Concur Mobile App User Guide- iPhone

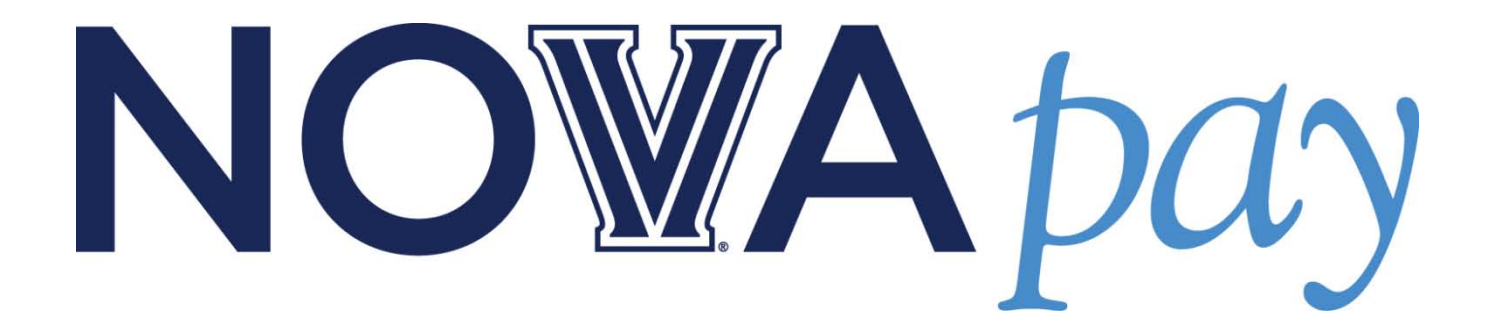

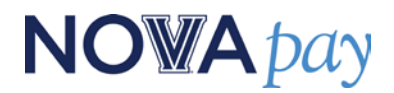

User Recommendations

**Option 1**: *Easy*- *Take a Picture of the Receipt*

**Option 2**: *Moderate*- *Take a Picture of the Receipt and Create an Expense*

**Option 3**: *Moderate* -*Create an Expense and Attach the Receipt*

\*\*\*Please note that these instructions were created using an iPhone5, the screens will vary depending on the model iPhone you have. \*\*\*

#### *Option 1: Take a Picture of the Receipt*

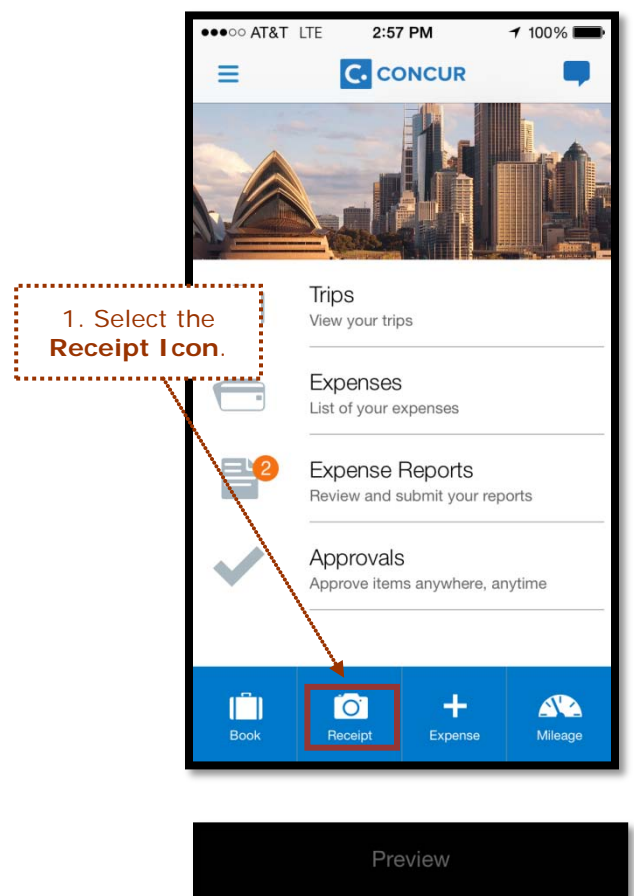

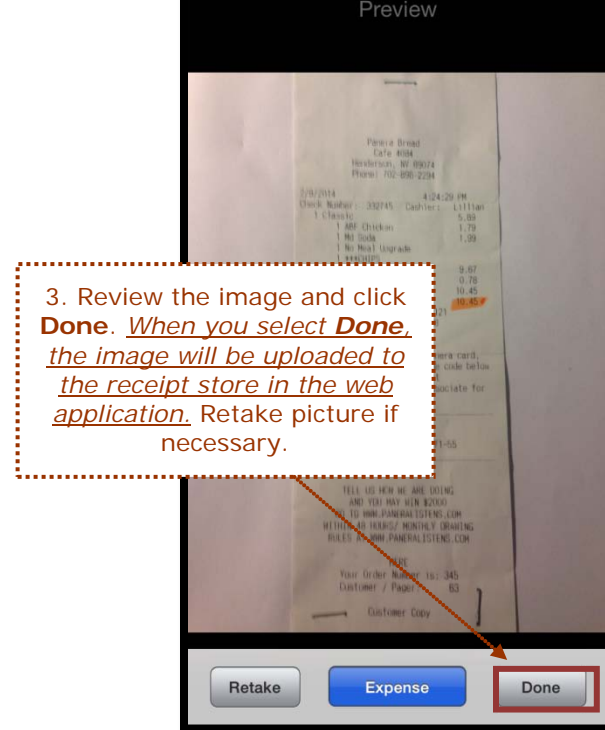

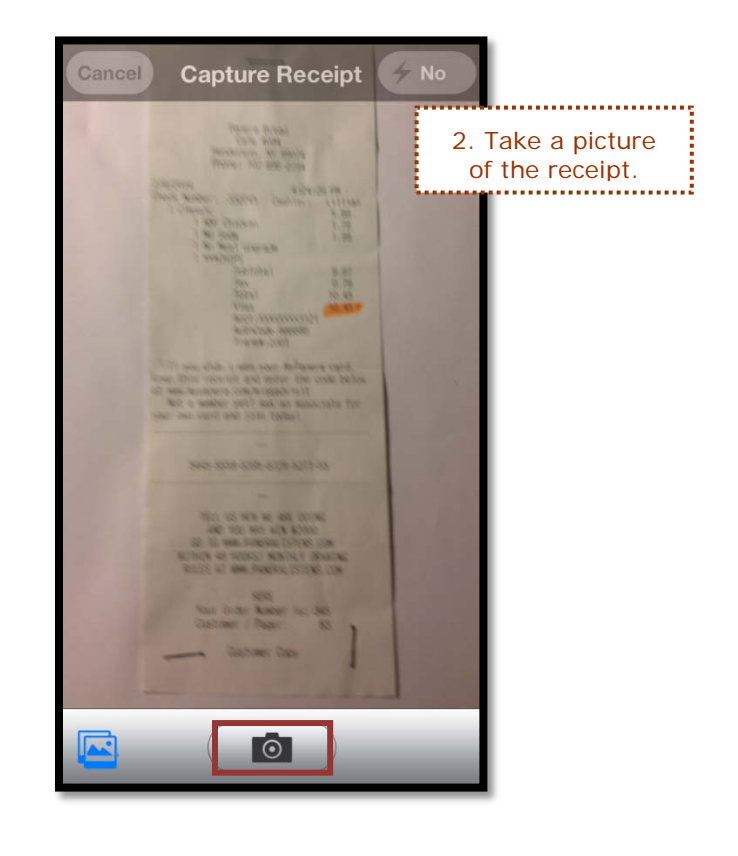

#### *Option 2: Take a Picture of the Receipt and Create and Expense*

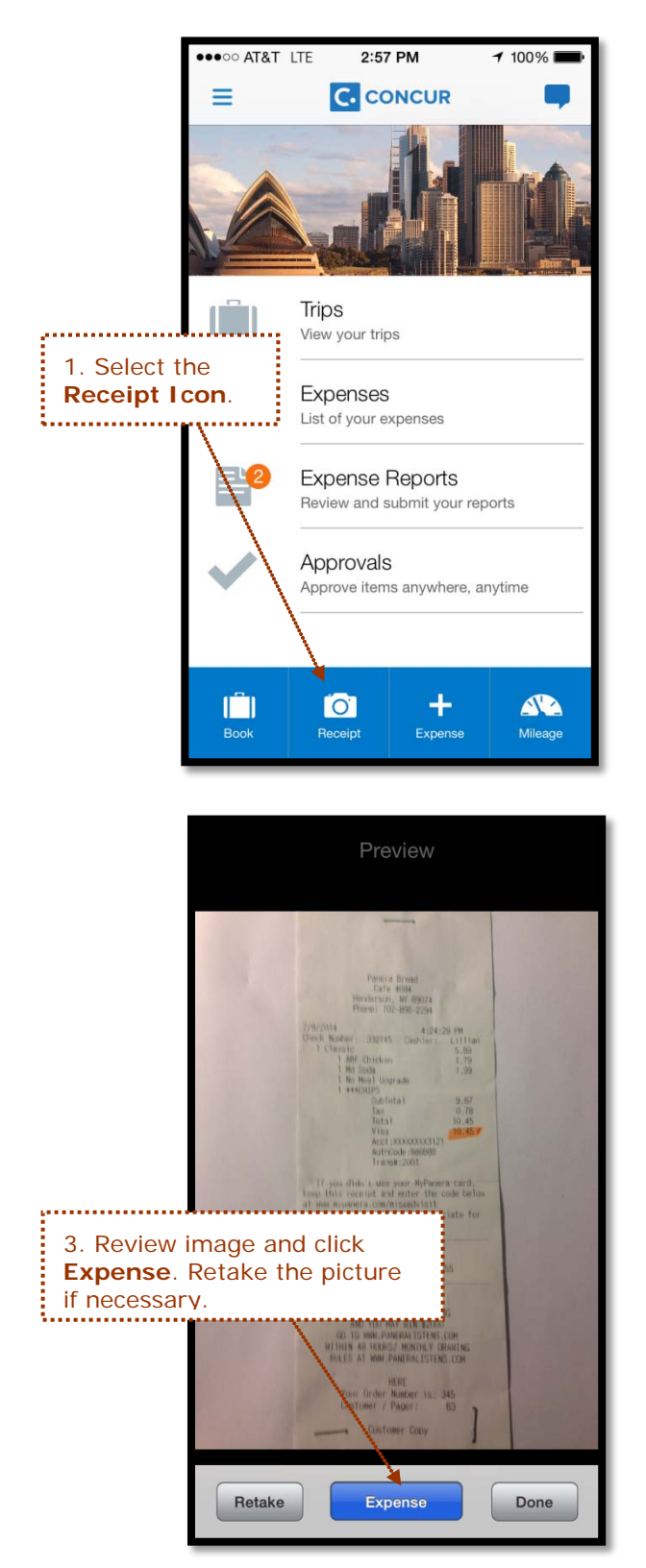

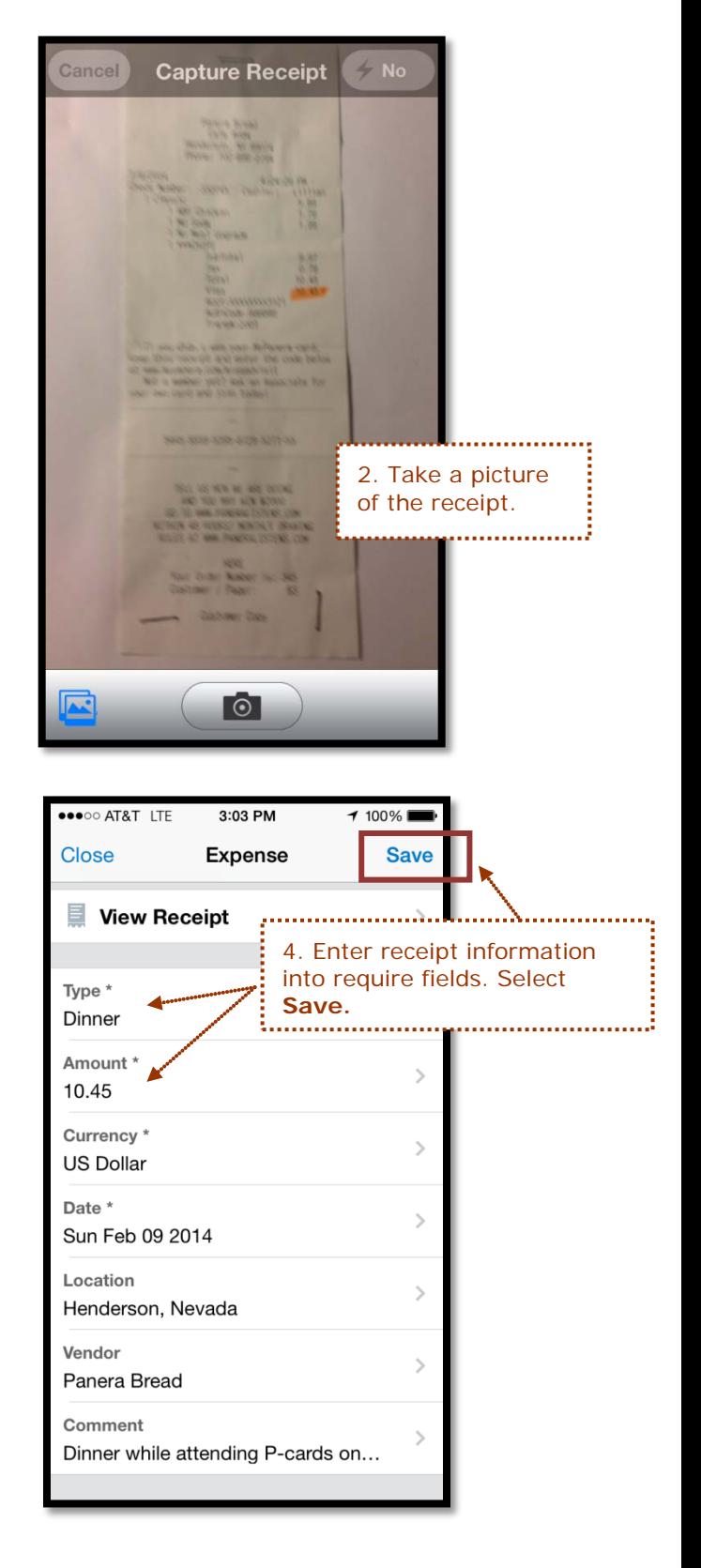

### *Option 3: Create an Expense and Attach the Receipt*

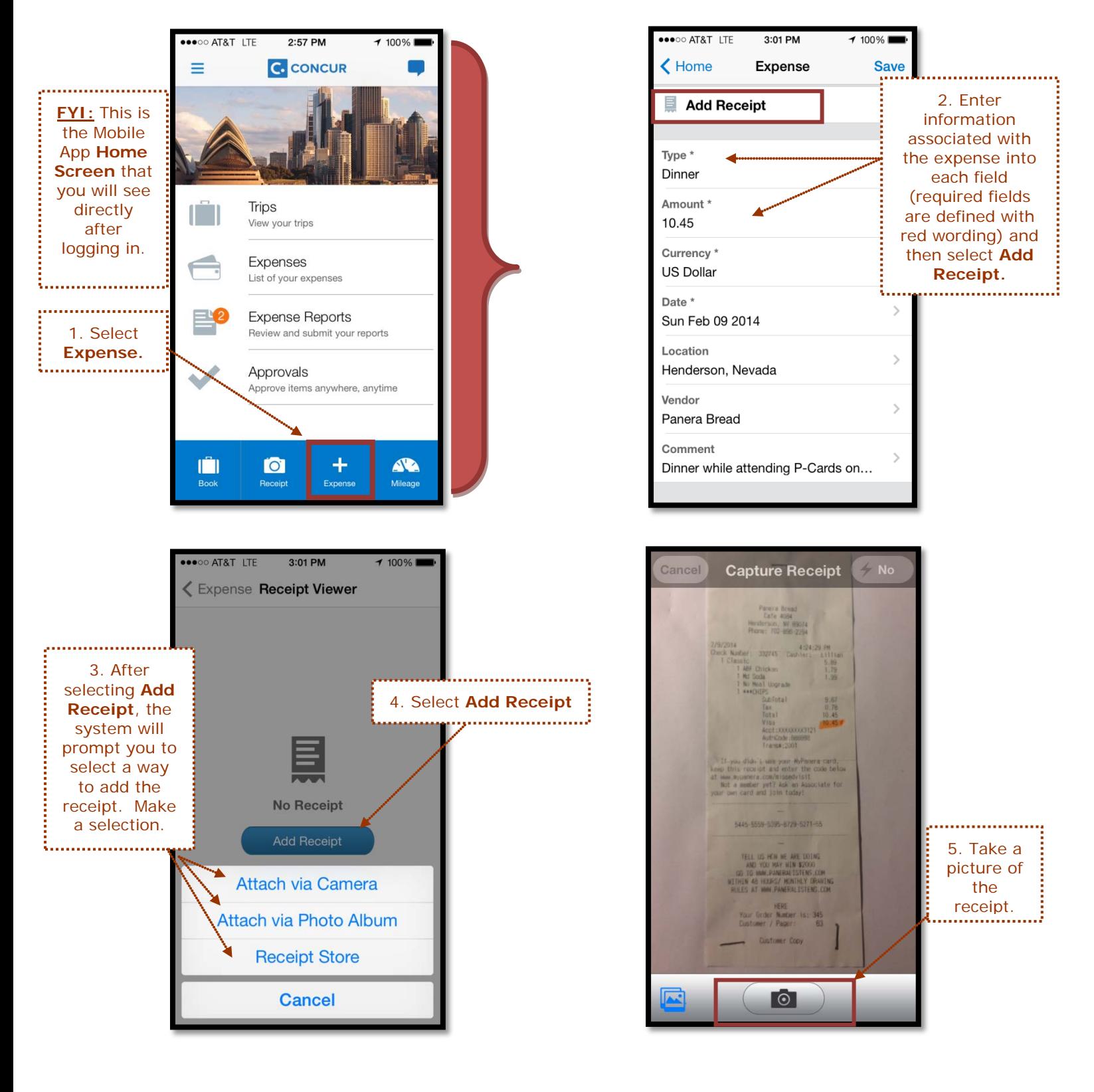

## *Option 3: Create an Expense and Attach the Receipt (cont.)*

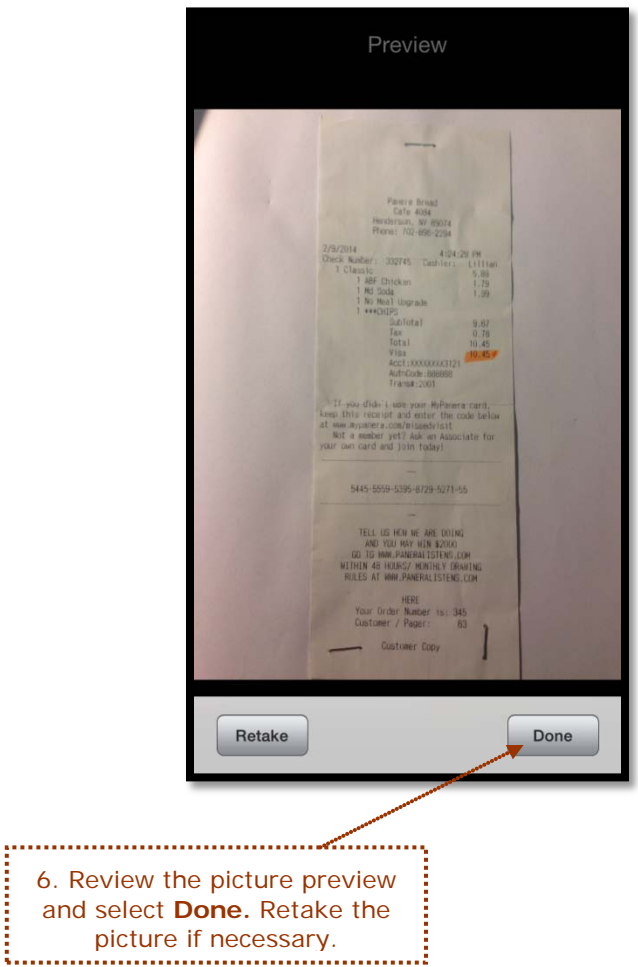

**Continued** 

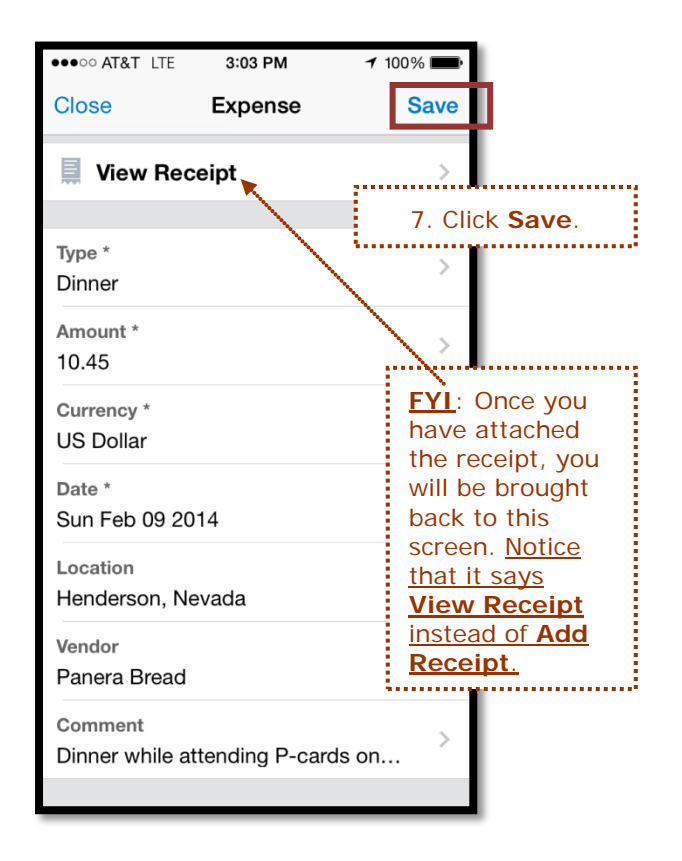

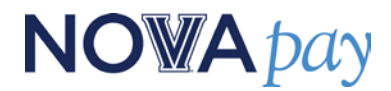

#### *How to Delete an Expense:*

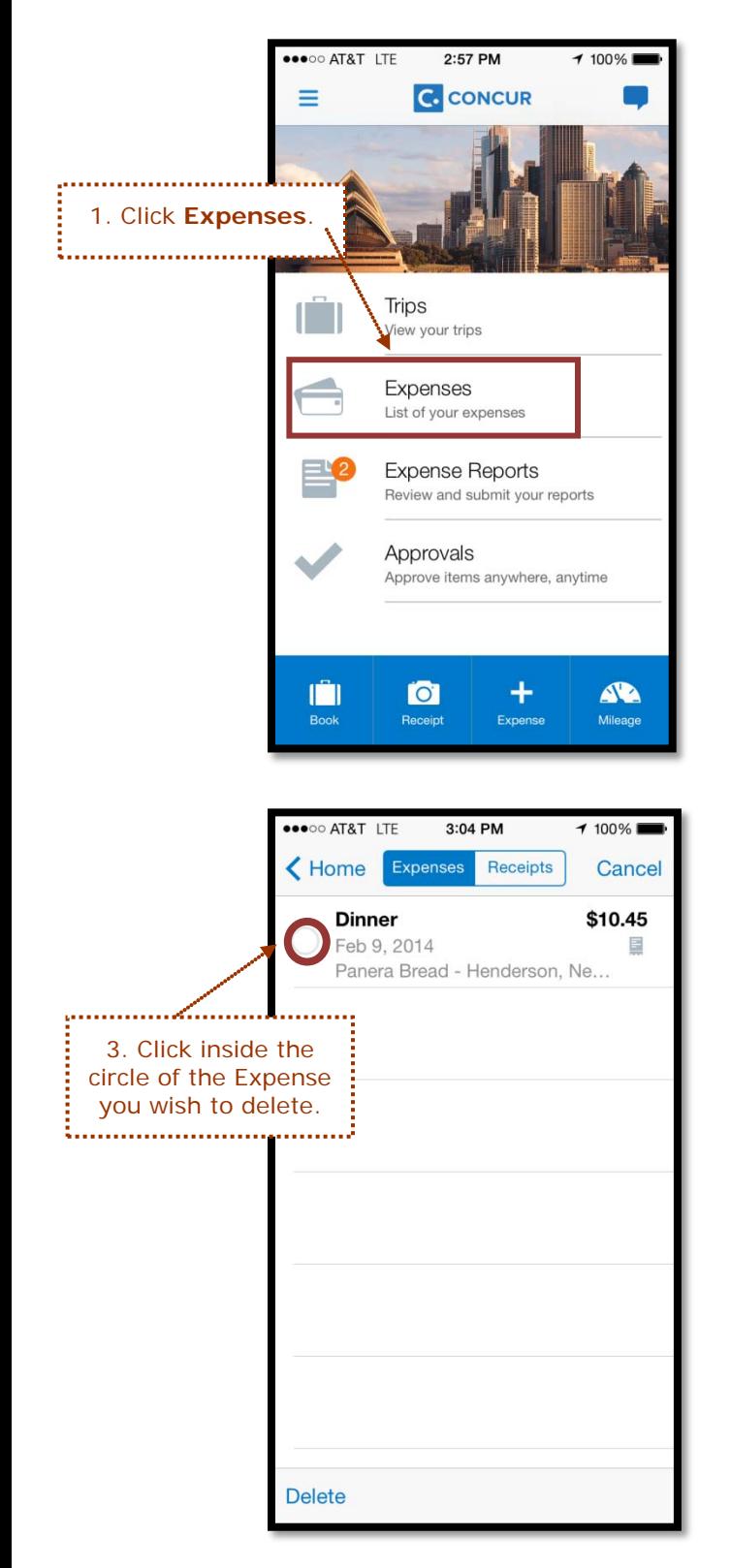

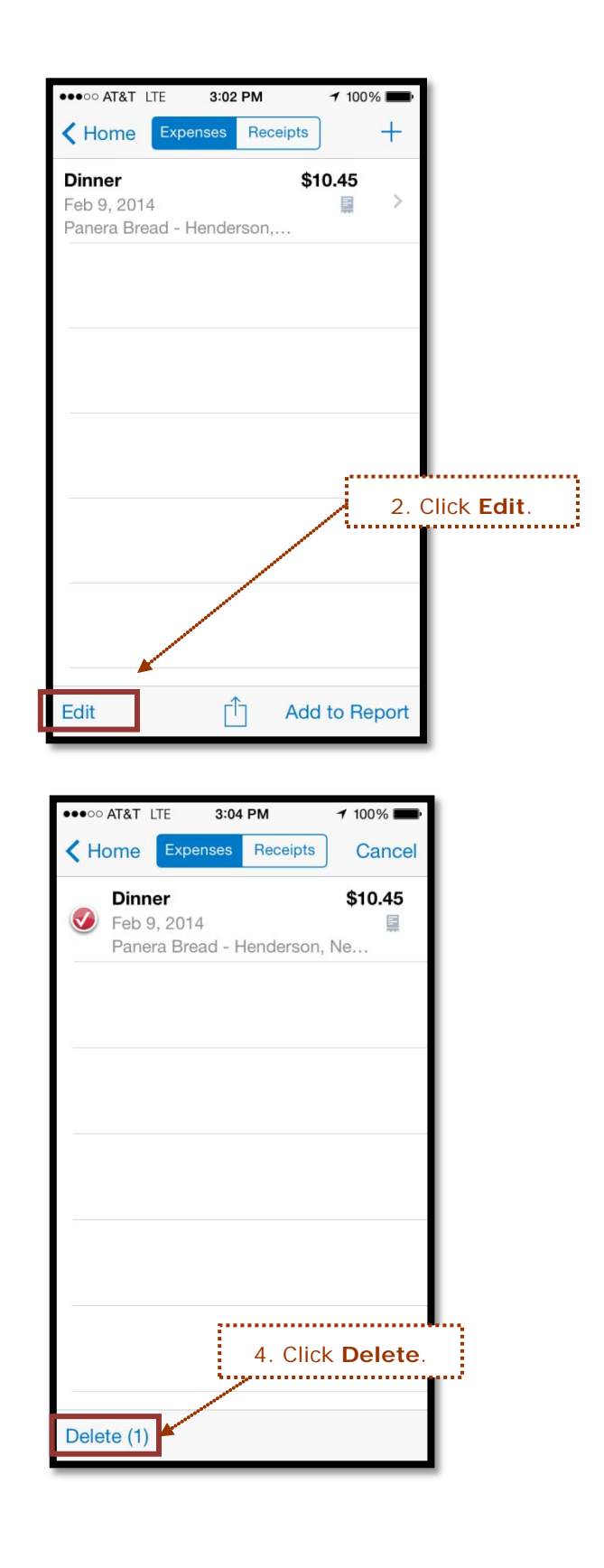

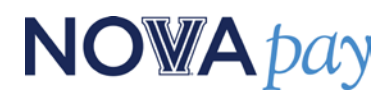

#### *How to Delete a Receipt:*

*\*\*Please note, if a receipt is already attached to an expense, the entire expense must be deleted before you can delete the receipt image. \*\**

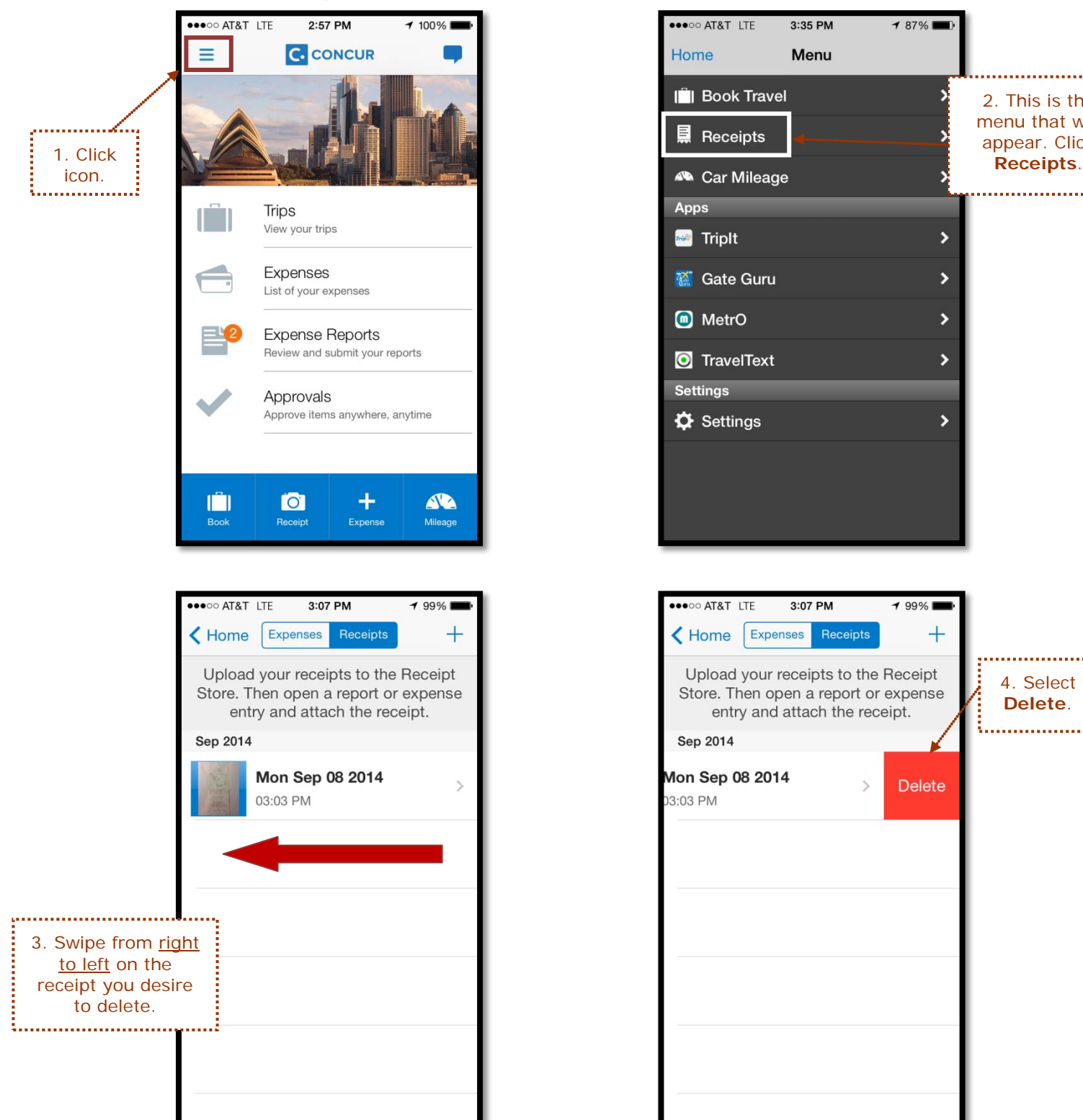

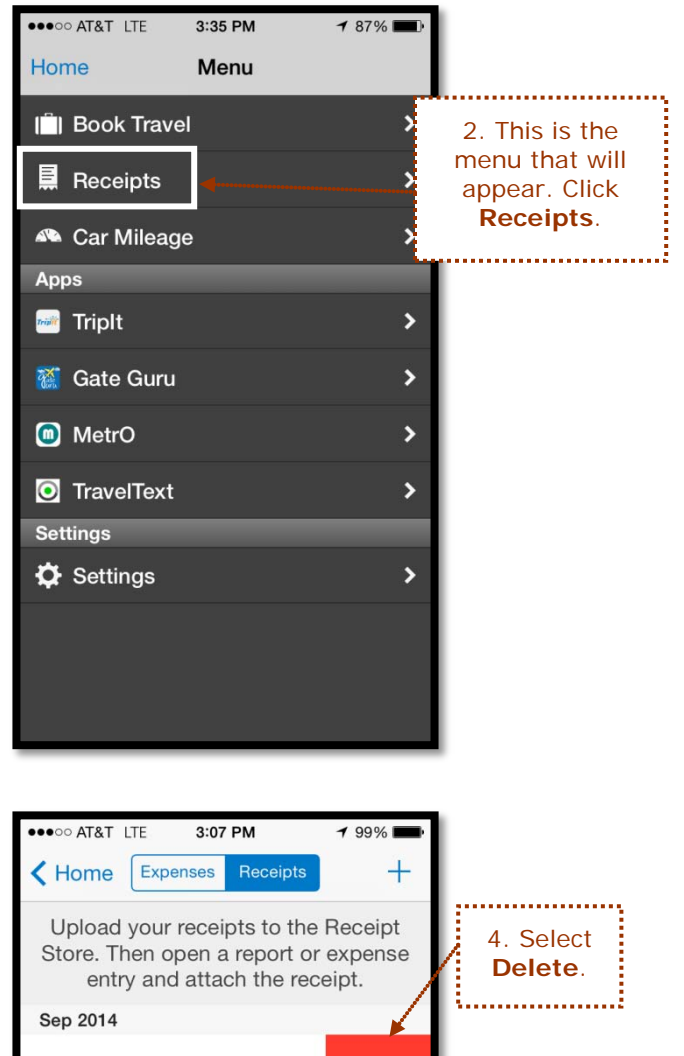

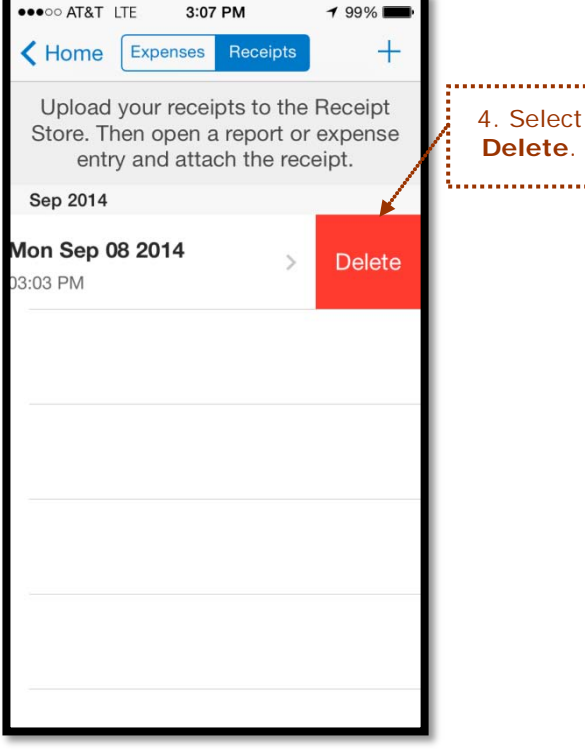